# **MS Excel**

Es un programa de hoja de cálculo que permite organizar, analizar y presentar cualquier tipo de datos almacenados en sus celdas.

### • **Cálculo**:

Permite introducir modelos numéricos para todo tipo de cálculos financieros, estadísticos, matemáticos, etc.

### • **Gráficos**:

Excel le ayudará a crear gráficos a partir de los datos almacenados en las hojas de cálculo. Incluye quince tipos de gráficos por defecto y cada uno de ellos incorpora, a su vez, diferentes formatos.

#### • **Manejar los datos de una lista**

Excel dispone de una serie de herramientas que le ayudarán a administrar y analizar una gran colección de datos, tales como listas de correo o listas de productos. Uds. pueden Ordenar o Filtrar los datos de una lista. También puede añadir subtotales para resumir los datos, Crear tablas y gráficos dinámicos, etc.

### • **Crear macros**

Una macro es una secuencia de instrucciones u operaciones que definimos para que un [programa,](http://antivirus.interbusca.com/glosario/PROGRAMA) por ejemplo MS Excel (o Word, PowerPoint, o Access) las realicen de forma automática y secuencial.

## **Ventana de MS Excel**

La ventana de Excel muestra varias Barras para ayudar al usuario a realizar sus tareas eficientemente:

### 1. **Barra de título**. Localizada en la parte superior de la ventana

En su extremo izquierdo se encuentra el menú de control (cada ventana de Windows tiene su propio menú de control para el manejo respectivo), seguido por el nombre de la aplicación Microsoft Excel y del nombre del Libro. MS Excel trabaja a base de Libros (colección de hojas de Cálculo)

En el extremo derecho de la barra de título se encuentran los botones de **Minimizar**, **Maximizar/Restaurar** y **Cerrar** la ventana, respectivamente

2. **Barra de Menú**. Provee acceso a la lista de comandos de Excel: **A**rchivo, **E**dición, **V**er, **I**nsertar, **F**ormat, **H**erramientas, **D**a**t**os, Ve**n**tana y **?** (Ay**u**da). Cada menú tiene una letra subrayada para el trabajo manual con excel

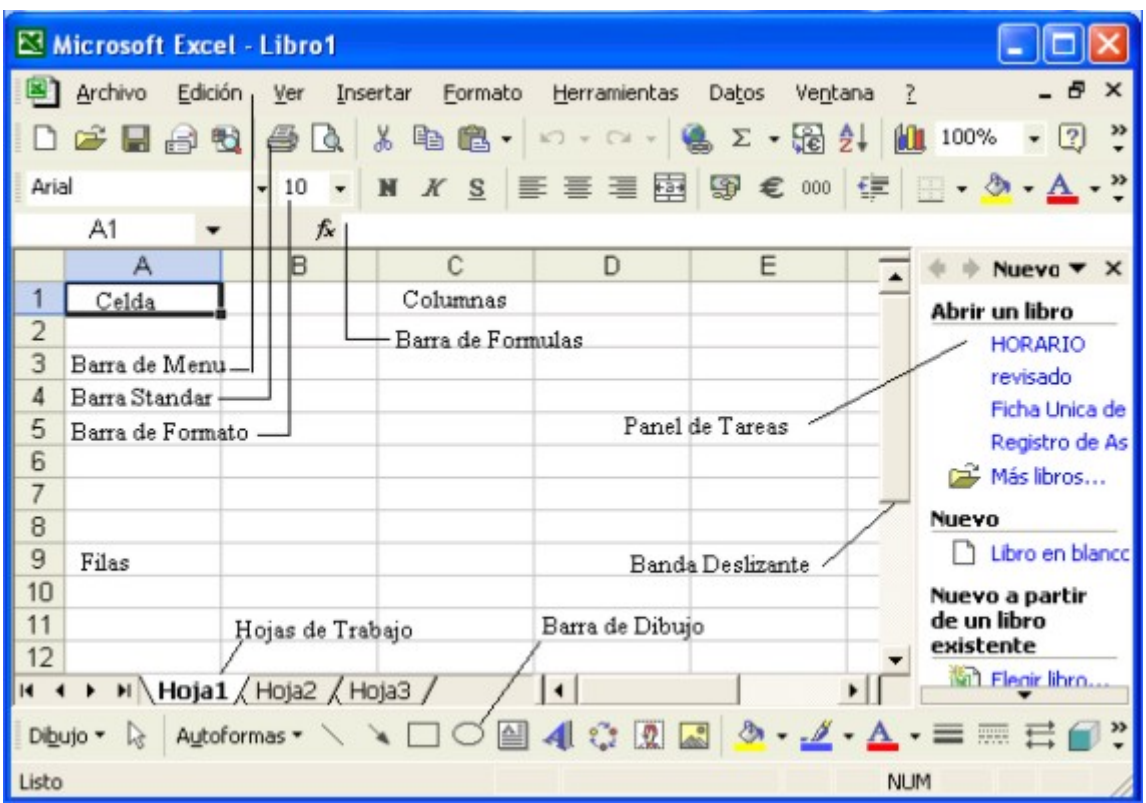

3. **Barra de herramienta Standard**. Contiene una serie de botones para ayudar al usuario a seleccionar los comandos mas comunes o utilizados más frecuentemente, como Guardar, Imprimir, etc.

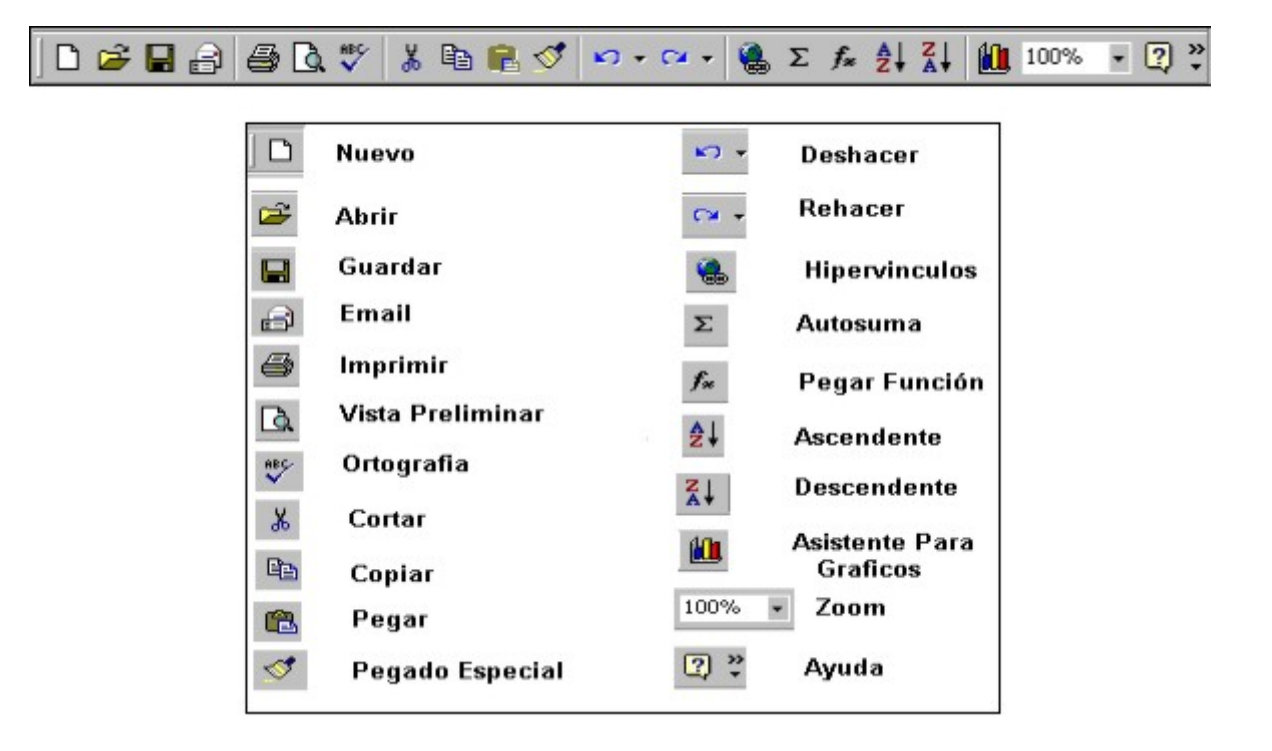

4. **Barra de herramienta Formato**. Contiene botones para ayudar al usuario a seleccionar los comandos de formato más comunes o utilizados más frecuentemente, como Negrita, Elite, Subrayar, etc.

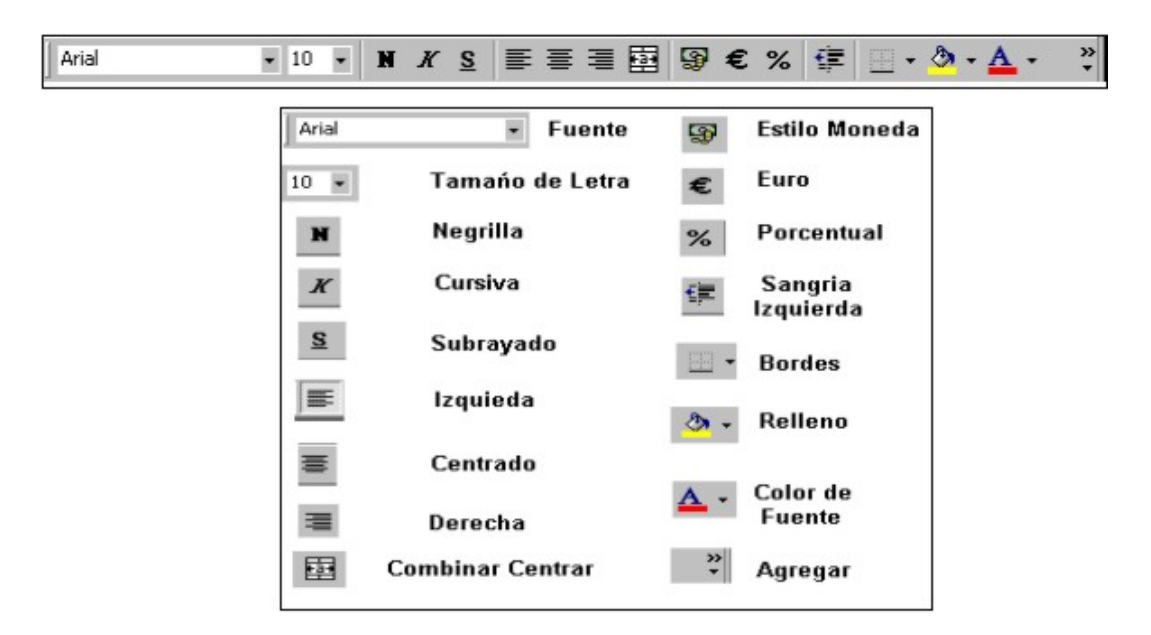

5. **Barra de Fórmula**. Muestra la referencia de la celda y el contenido de la celda activa. La referencia de la celda consiste de la letra de una columna seguida del número de una fila. En nuestro ejemplo el cursor esta posicionado en la celda A!:

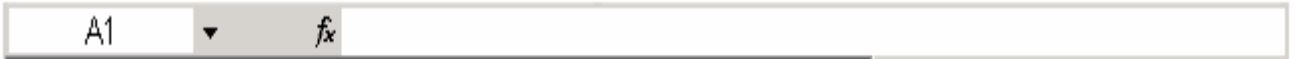

6. **Área de trabajo.** Es el espacio interior de la ventana donde el usuario trabaja en la aplicación. En un principio está ocupado por la ventana del Libro, pero pudiera encontrarse vacío u ocupado por más de un libro.

En el extremo derecho de la Barra de menú se ven los botones de **Minimizar**, **Maximizar/Restaurar** y **Cerrar** la ventana del libro

- 7. **Etiquetas de Hojas de trabajo**. Excel trabaja a base de libros. Un libro de Excel es una colección de hojas de cálculo. Excel presenta 3 Hojas de cálculo por defecto llamadas **Hoja1**, **Hoja2** y **Hoja3**, respectivamente. Se pueden insertar tantas hojas como se necesiten
- 8. **Barra de Estado**. Suministra información relacionada con la tarea que se esté realizando.

## **Características de las hojas Electrónicas de cálculo**

También conocidas como hojas de cálculo; permiten manejar diferentes tipos de datos (números, texto, fecha, etc.) los cuales se pueden modificar, eliminar, agregar, guardar y /o imprimir.

- 1. Una hoja de cálculo de Excel es como una hoja grande de contabilidad, compuesta de Filas y Columnas que se cruzan para formar celdas que almacenan datos.
- 2. Los datos pueden ser números o texto que pueden introducir fórmulas que calculan valores basados en referencias a otros números del libro.
- 3. Fila es una línea horizontal de celdas. Las Filas se identifican con números, desde la 1 hasta la fila 65.536
- 4. Columna es una línea vertical de celdas. Las columnas se identifican con letras, desde la A hasta la IV (un total de 256 columnas)
- 5. Las Celdas resultan de la intercepción de las columnas con las filas
- 6. Celda activa es aquella donde está colocado el cursor. Para cambiar la celda activa hagan clic con el ratón o usen las teclas de movimiento del cursor.
- 7. Cuentan con funciones de cálculo especializadas en diversas áreas: financiera, estadística, matemáticas, etc.
- 8. Permiten dar formato a los datos y presentarlos en una forma clara y profesional.
- 9. Las fórmulas registradas dentro de una hoja se actualizan automáticamente cuando un dato varía.

## Diccionario Informático

Siga los siguientes pasos para consultar cualquier término informático:

- **1.** Mantenga oprimida la tecla **Ctrl**. y haga clic sobre el siguiente sitio Web: **<http://www.elrinconcito.com/diccionario.php>**
- **2.** Haga clic sobre la letra de su interés. Así por ejemplo para consultar sobre el Web haga clic sobre la letra **W** y busque la sección correspondiente

### **FUENTE**:

Carlos Vizarreta Días. Microsoft Excel (21-11-2004). <http://www.elrinconcito.com/articulos/HojasCalculo/HojasCalculo.htm> Pontificia Universidad Javeriana. Vicerrectorado Administrativo Dirección General de Recursos Humanos. Introducción a Excel <http://javeriana.edu.co/drh/capacitacion.old/nmaterial/excel/e5/c5.htm> Aulaclic.com. Curso de Excel2003. Índice<http://www.aulaclic.es/excel2003/index.htm> AulaFacil. Curso de Excel <http://www.aulafacil.com/Excel/temario.htm>

```
El rinconcito informático. Diccionario (25-06-2000). http://www.elrinconcito.com/diccionario.php
```
## **Operaciones con las hojas de un libro de Excel**

La organización eficiente de un libro permite realizar operaciones tales como: insertar y eliminar hojas, cambiarle el nombre, seleccionarlas, mover o copiarlas, etc.

1. Cambiar el nombre a una Hoja de Cálculo

El nombre que se escriba puede llegar a tener hasta 31 caracteres. Vamos a cambiarle el nombre a la **Hoja1** por el de **Balance General**. Para ello sigan el siguiente procedimiento

- Hagan clic con el Botón Derecho del ratón (**BD**) sobre la **Hoja1**
- En el menú contextual que aparece seleccionen el comando **Cambiar nombre**
- No borren nada. Suelten el ratón y escriban el nuevo nombre. Escriba por ejemplo: **Balance General**
- Oprima la tecla **Enter**
- Ahora cambien los siguientes nombres:

A la hoja2 llámenla **Balance de Comprobación** A la hoja3 llámenla **Estado de Resultados**

2. Mover Hojas de Cálculo

Vamos a ordenar las hojas de tal manera que el Balance de Comprobación aparezca de primero, seguida de las hojas Estados de Resultados y Balance General, respectivamente. Para ello siga los siguientes pasos:

- Arrastren la etiqueta de la hoja Balance de Comprobación a la izquierda de la hoja Balance General. Noten que aparece un triangulito negro a la izquierda y sobre la hoja que se va a mover el cual sirve de guía para la inserción de la hoja. Suelte el botón del ratón, con lo cual la hoja se moverá a la nueva posición.
- Ahora muevan la etiqueta de la hoja Estado de Resultados a la derecha de la hoja Balance de Comprobación.

3. Insertar Hojas de Cálculo

Tal y como se dijo anteriormente, un libro de trabajo se inicia por defecto con tres hojas, pero pueden insertarse tantas como sean necesarias. Pasos para insertar 4 hojas de Cálculo:

• Hagan clic en el menú **Insertar** y seleccionen el comando **Hoja de Cálculo**

Para insertar más de una hoja a la vez mantengan oprimida la tecla **Ctrl** y seleccionen las etiquetas de tres hojas consecutivas. Posteriormente hagan clic en Insertar, hojas de cálculo y opriman Enter

4. Eliminar o Borrar Hojas de Cálculo

Eliminemos las hojas 5 y 6, mediante el siguiente procedimiento:

- Manteniendo oprimida la tecla **Ctrl** hagan clic sobre las Hojas 5 y 6, para seleccionarlas.
- Hagan clic con el **BD** sobre la **Hoja5**
- En el menú contextual seleccionen el comando **Eliminar**
- 5. Seleccionar hojas de Cálculo

Observen que nuestro libro de trabajo está compuesto por 4 hojas de cálculo, las cuales se han renombrado con los nombres: **Balance General, Balance de Comprobación, Estado de Ganancias y Pérdidas y Hoja 4, respectivamente**

- Hagan clic sobre la Hoja **Balance General,** para seleccionarla.
- Manteniendo oprimida la tecla **Shift** hagan clic sobre la **Hoja4**

Noten que las 4 hojas quedan seleccionadas. Hagan clic sobre cualquier hoja para deseleccionarla

No se pueden borrar todas las hojas, al menos una debe quedar activa

- 6. Colorear las etiquetas de las hojas de Cálculo
	- Hagan clic con el **BD** sobre la Hoja de nombre **Balance General**
	- En el menú contextual seleccionen el comando **Color de etiqueta**
	- En el cuadro de diálogo Formato de color de etiqueta, seleccione el color de su preferencia y haga clic en **Aceptar**

FUENTE: Microsoft Office Online. Microsoft Office Excel. Aplicar Formato a las Hojas de Cálculo. <http://office.microsoft.com/es-es/excel/CH062527933082.aspx>

## **Movilización rápida en un Libro**

Noten que nuestro libro contiene 3 hojas por defecto, siendo la hoja activa la primera, es decir: Balance General.

Para activar cualquier otra hoja, Balance de comprobación, por ejemplo, hagan clic simplemente sobre ella

También pueden cambiar las hojas con los siguientes botones:

**E** Para ir hasta la primera Hoja1.

■ Para ir a la hoja anterior a la hoja en que nos encontramos ahora.

Para ir a la hoja siguiente a la hoja en que nos encontramos ahora.

 $\blacksquare$  Para ir hasta la última hoja

### **Movilización rápida en la Hoja de Cálculo**

En buena parte de los casos la mayoría de los usuarios necesitan moverse rápidamente dentro de la hoja de cálculo debido a que el área activa donde ellos trabajan no esta visible. Afortunadamente MS Excel dispone de los siguientes grupos de teclas para este fin:

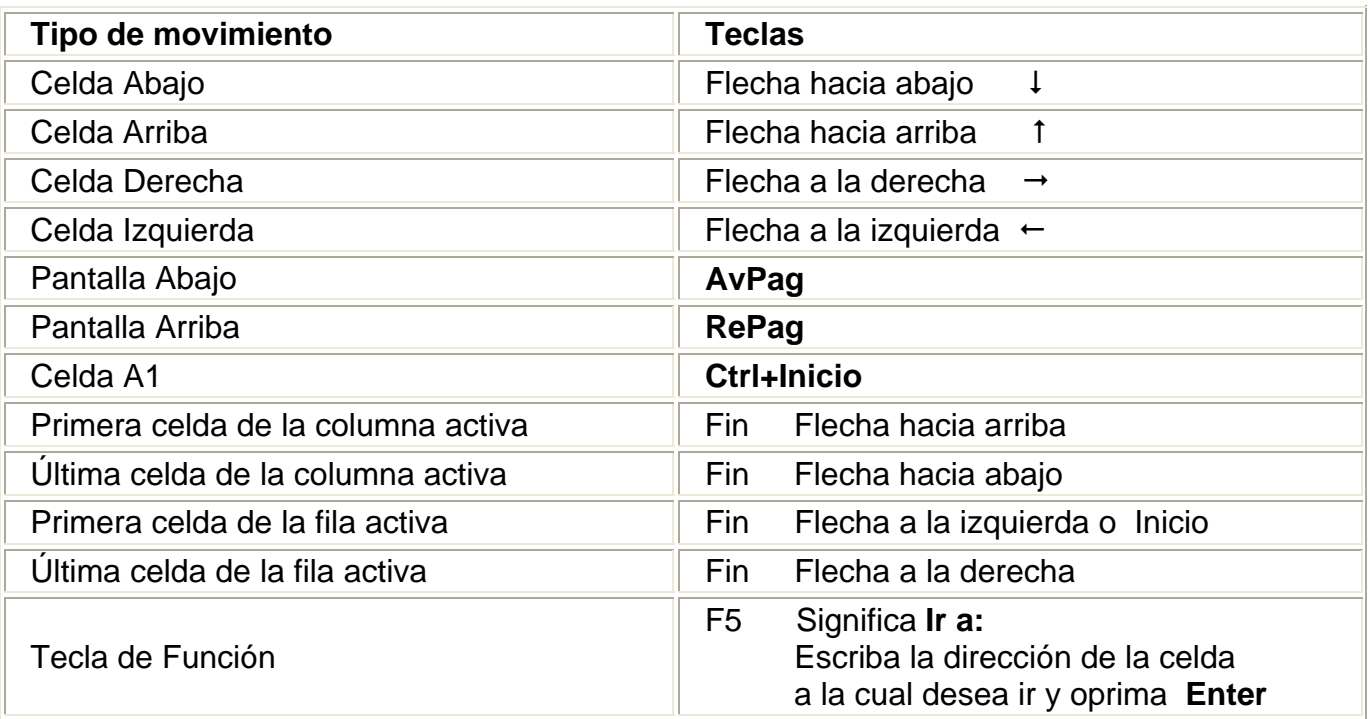

FUENTE: Microsoft Office Online. Microsoft Office Excel. Desplazarse por una hoja de Cálculo <http://office.microsoft.com/es-es/excel/HP052014253082.aspx?pid=CH010006333082>

# Operaciones con Libros:

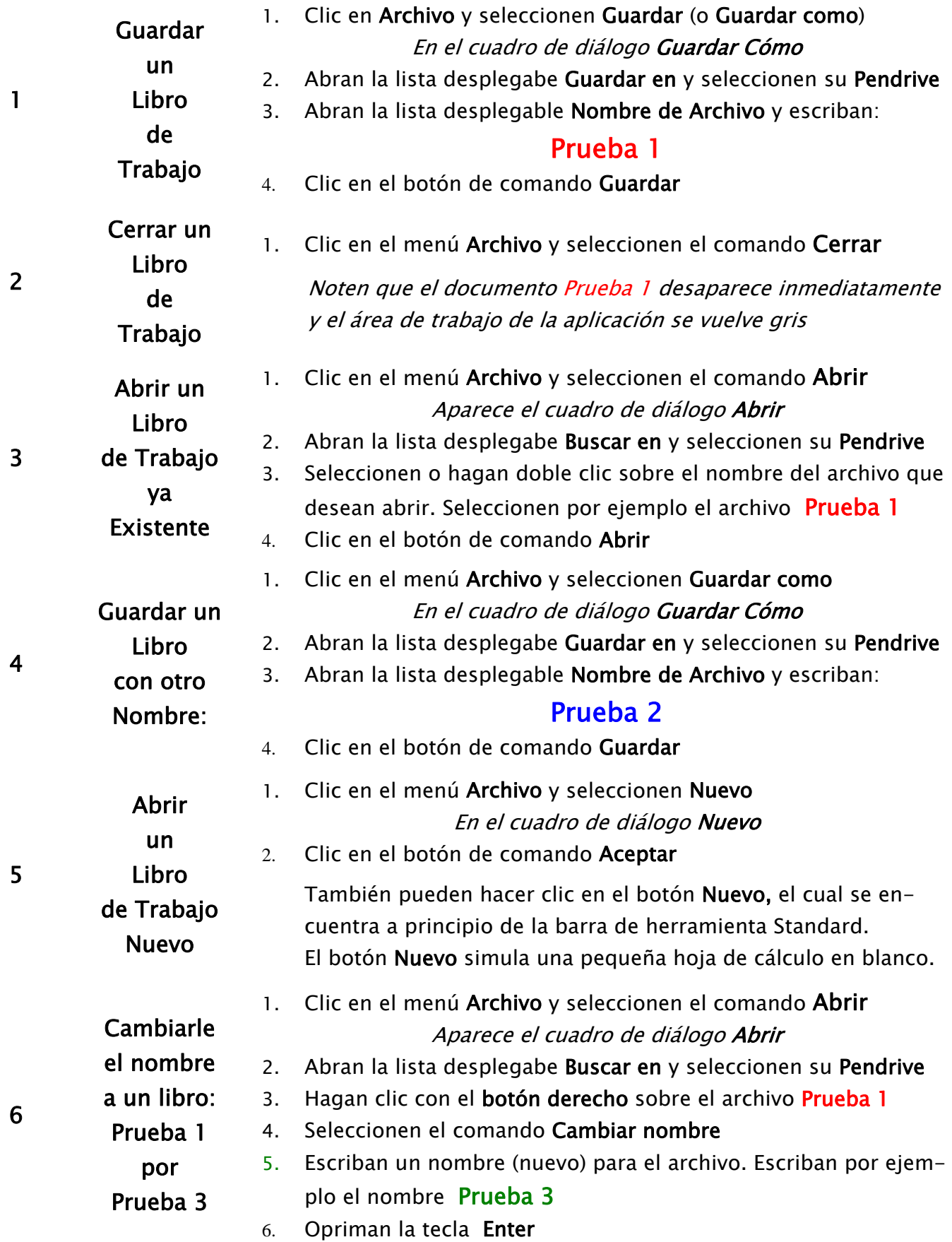

AulaClic.com Curso de MS Excel 2003. [http://www.aulaclic.es/excel2003/t\\_3\\_1.htm](http://www.aulaclic.es/excel2003/t_3_1.htm)

## **Operaciones con Fórmulas**

Una fórmula es una ecuación escrita por los usuarios para analizar los datos almacenados en la hoja de cálculo.

Las funciones, por otra parte, son fórmulas predefinidas de Excel.

Tanto las fórmulas como las funciones empiezan con el signo igual (=).

### **Sintaxis de las fórmulas de MS Excel**

- Signo igual  $(=)$
- A continuación se escriben los elementos que van a calcularse (los **ope randos**) y los **operadores** del cálculo

### **Operadores de las fórmulas de Excel**

Los operadores especifican el tipo de cálculo que se desea realizar con los elementos de una fórmula. Incluye 4 tipos de operadores de cálculo: aritmético, comparación, texto y referencia.

Los operadores aritméticos ejecutan las operaciones matemáticas básicas tales como suma, resta, multiplicación, división; combinan números y generan resultados numéricos.

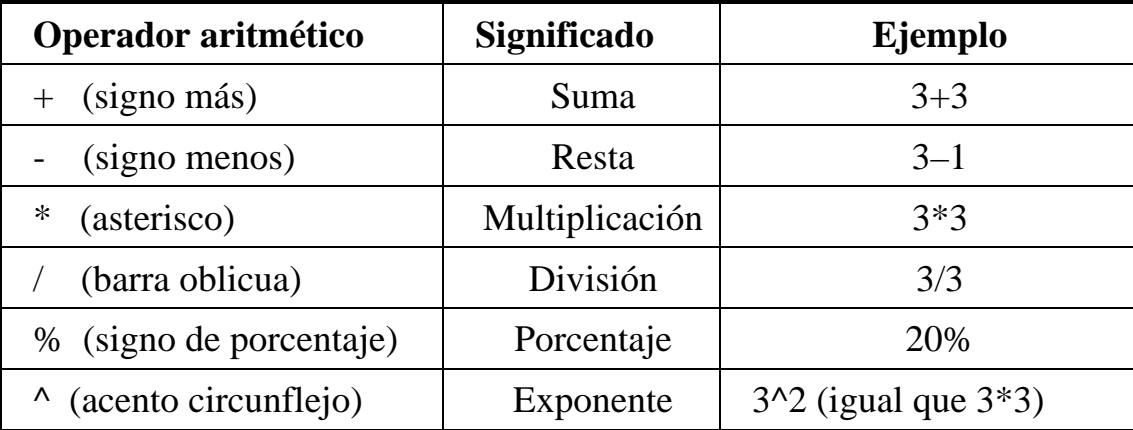

La idea no es otra que entrenar a los usuarios en la creación de fórmulas sencillas que utilicen operadores de Suma, Resta, Multiplicación, División, Potenciación, Radicación, etc.

Con este fin se proponen dos rangos numéricos: el rango de los números Pares e Impares. Los primeros se designan con la etiqueta **NUPAR** y los segundos con la etiqueta **IMPAR**

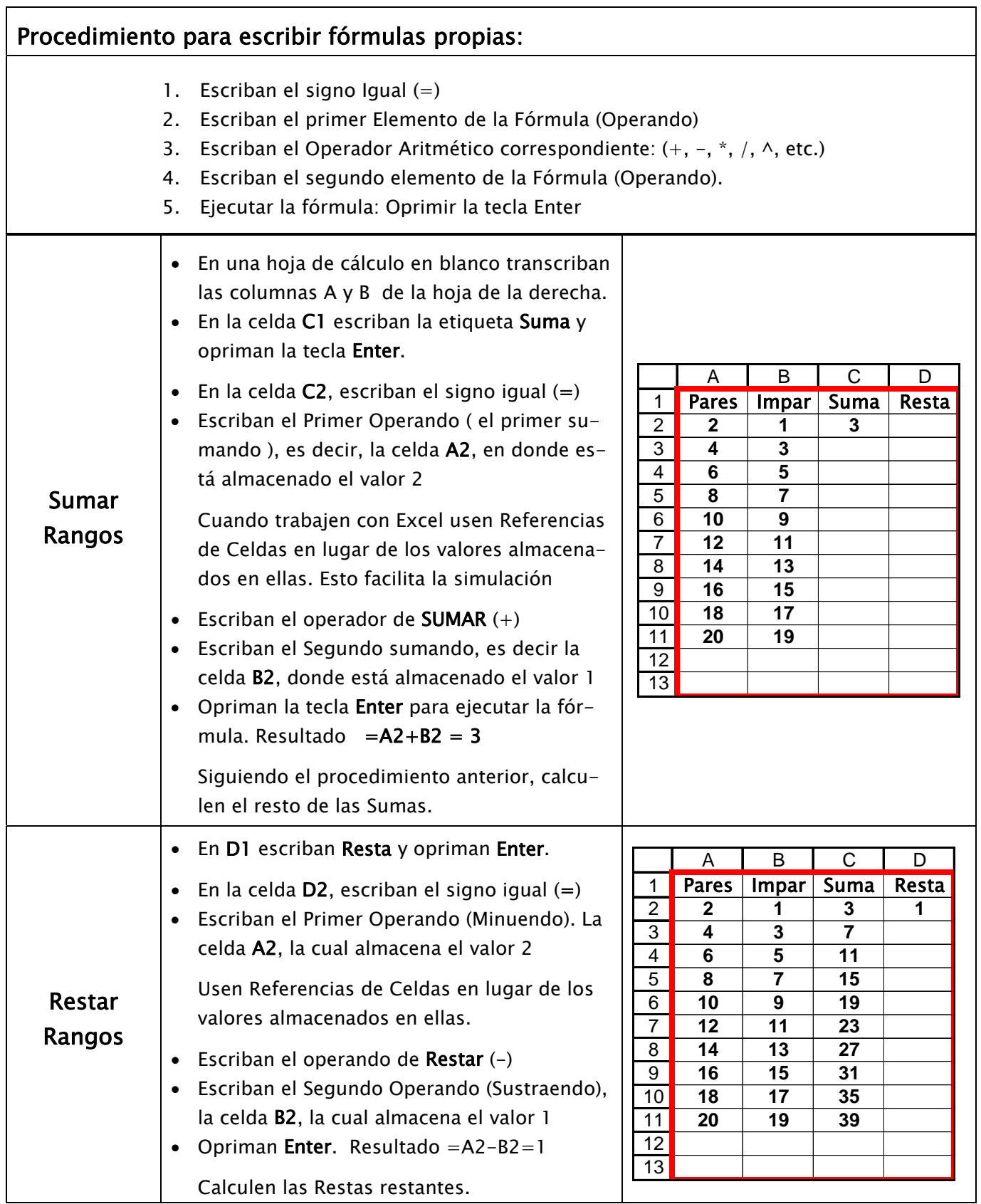

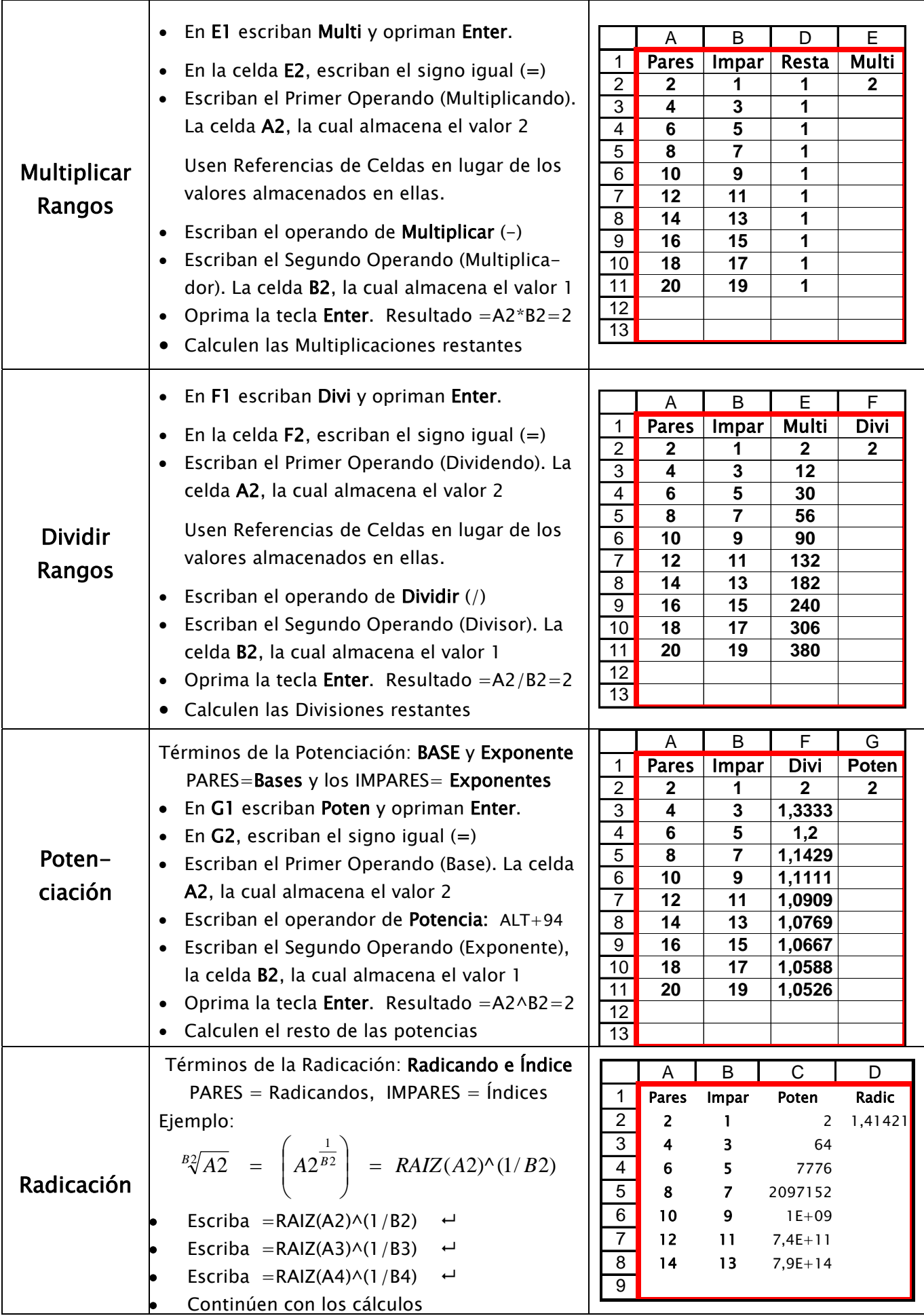

# Operaciones con Funciones:

Una función es una fórmula especial predefinida por Excel, la cual opera con los valores almacenados en las celdas para producir resultados.

MS Excel dispone de una amplia colección de funciones predefinidas para manipular y extraer información de los datos de una hoja de cálculo. las cuales se agrupan en las siguientes categorías: Financieras, Fecha y Hora, Matemáticas y Trigonométricas, Estadísticas, Bases de Datos, Texto, Lógicas e Información.

## Sintaxis de las Funciones de MS Excel:

- 1. Signo Igual  $(=)$
- 2. Nombre de la Función
- 3. Él o los argumentos entre paréntesis. (Los argumentos son valores que usa una función para llevar a cabo operaciones o cálculos)
- 4. Enter para ejecutar la fórmula

## Funciones más comunes de MS Excel

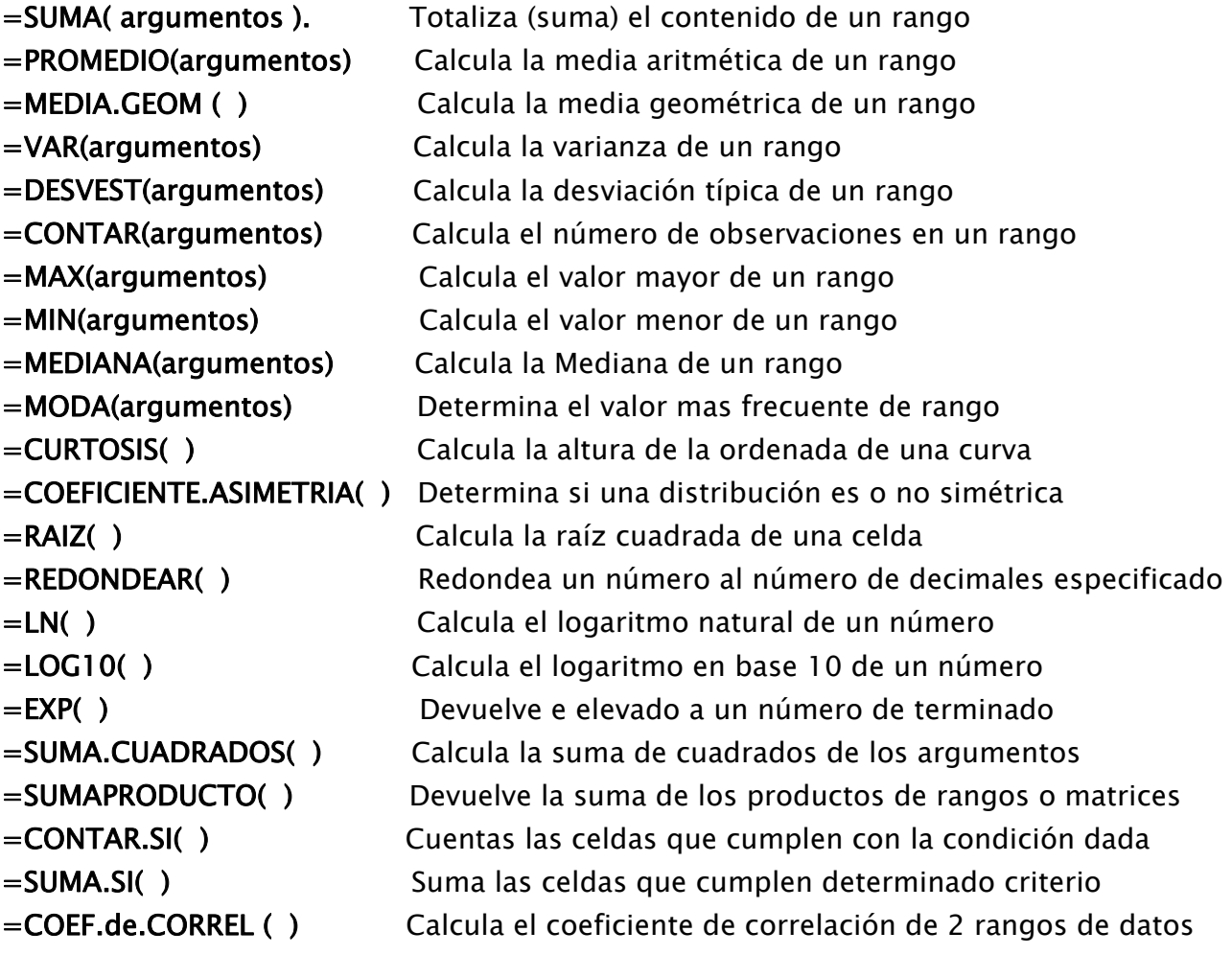

# Operaciones con Funciones:

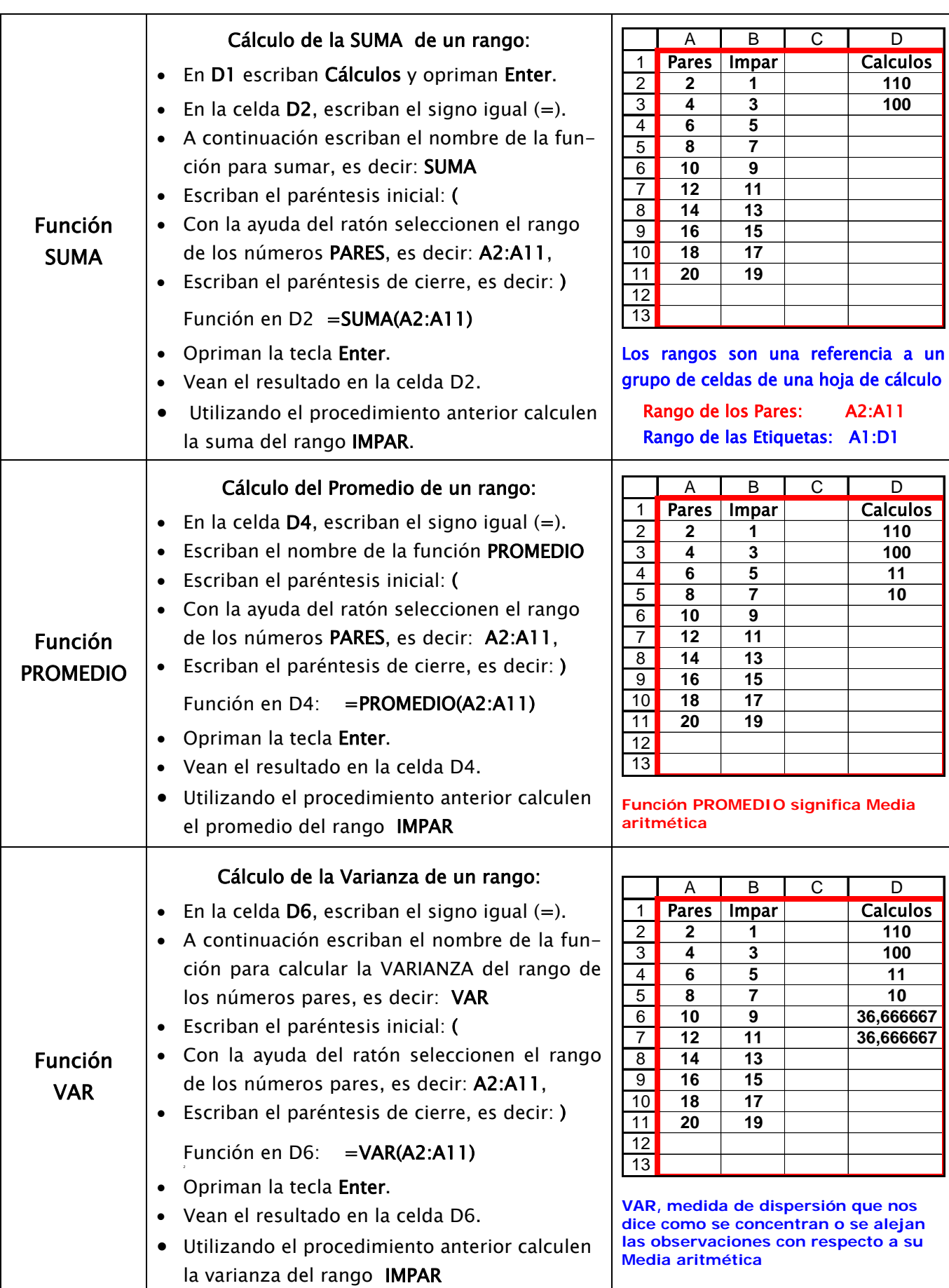

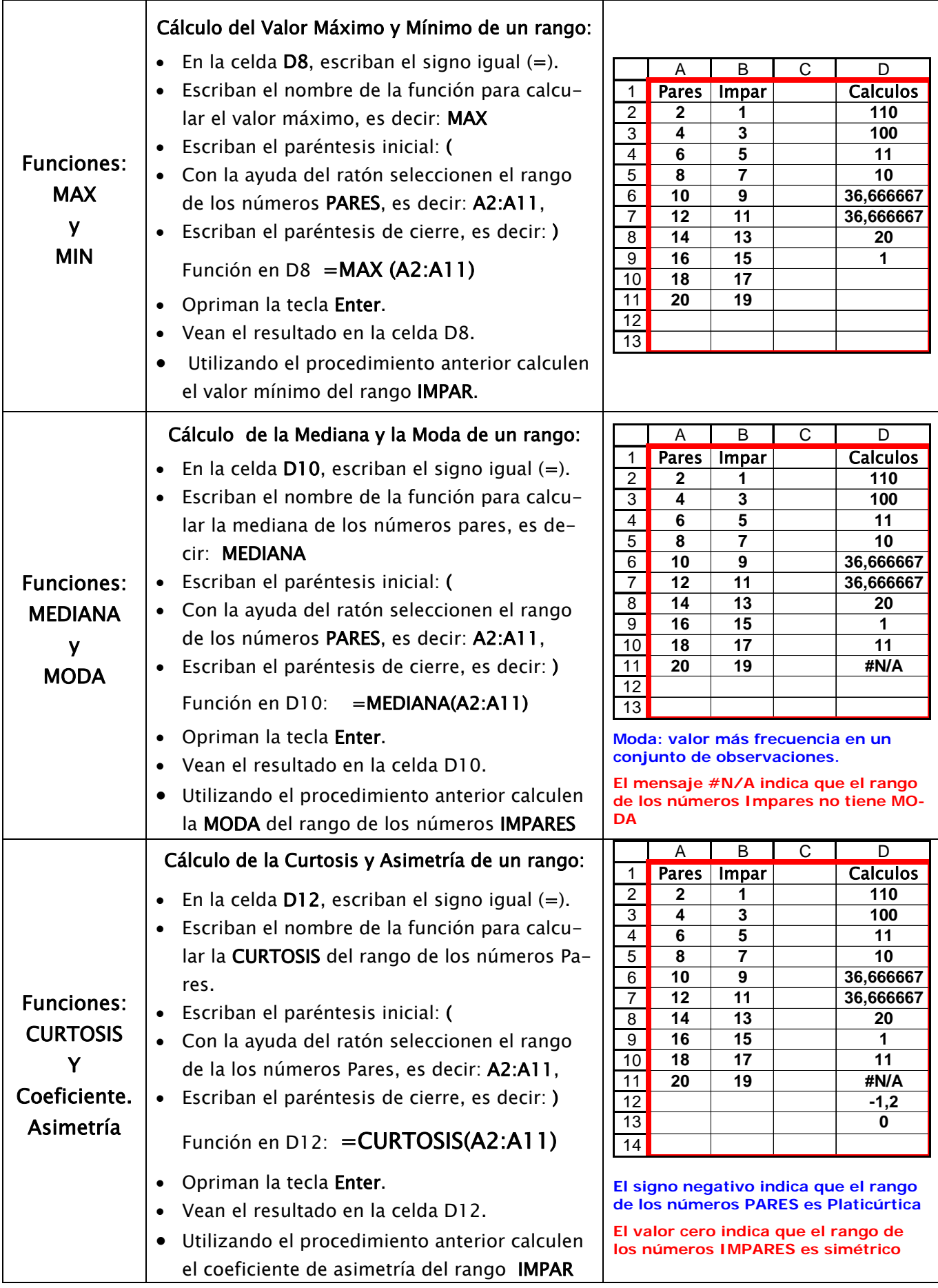

Pablo Badías. Estadística (24-08-2001) <http://www.calidadbioquimica.com.ar/stats.htm#marcador4>

## Errores en Fórmulas:

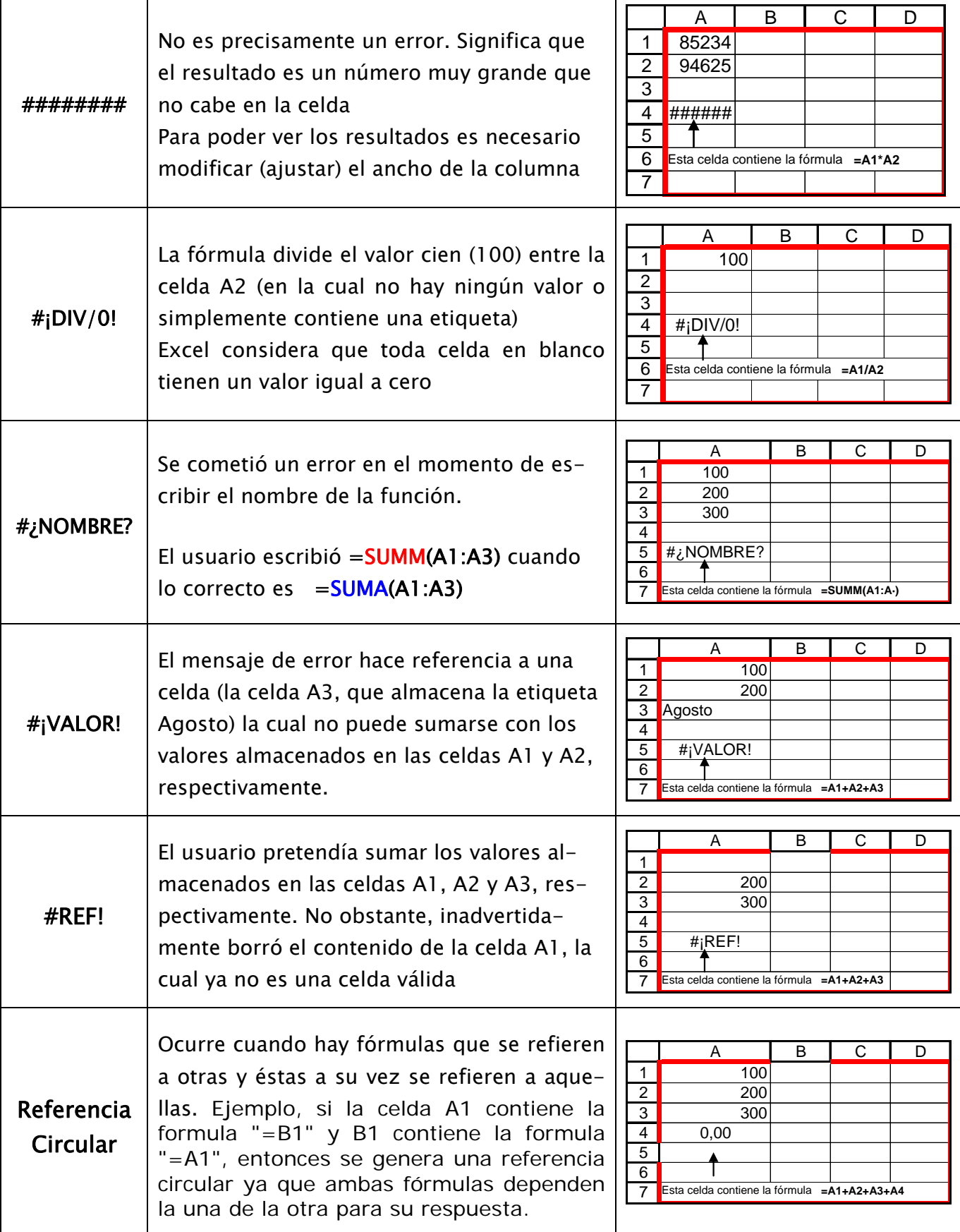

Microsoft Office Excel 2007. Corregir Fórmulas. http://office.microsoft.com/es-es/excel/CH100648423082.aspx

### **Dividir la Hoja de cálculo en paneles**

Cuando se trabaja con hojas que tienen muchas filas y columnas resulta cómodo dividir la ventana en partes que permitan ver, al mismo tiempo, las diferentes partes de una hoja de cálculo grande.

Existen dos formas de dividir la hoja de cálculo en paneles

- 1. Mediante las barras de división
- 2. Mediante el menú Ventana

Mediante las barras de división se puede dividir la hoja de cálculo Horizontal o Verticalmente. Para ello es necesario identificar previamente las barras de división Horizontal y vertical, las cuales se encuentran ubicadas en las barras de desplazamiento vertical y horizontal, respectivamente.

La **barra de división horizontal** aparece en la parte superior de la barra de desplazamiento vertical. Vea un pequeño rectángulo sobre la flecha que apunta hacia arriba. Cuando se coloca el cursor sobre dicho rectángulo el puntero toma el aspecto  $\pm$ , indicando que puede hacer un desplazamiento hacia arriba o hacia abajo. En ese momento arrastre hacia abajo y suelte el puntero del ratón en la fila deseada.

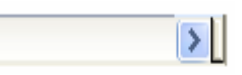

La **barra de división vertical** aparece en el extremo derecho de la barra de desplazamiento Horizontal. Vea un pequeño rectángulo a la derecha de la flecha que apunta hacia la derecha. Cuando se coloca el cursor sobre dicho rectángulo el puntero toma el aspecto  $\frac{4}{+}$ , indicando que puede hacer un desplazamiento hacia la Izquierda o hacia la derecha. En ese momento arrastre hacia la izquierda y suelte el puntero del ratón en la columna deseada.

#### Cerrar las barras de división

Para cerrar una barra de división coloquen el cursor sobre la barra que se desea ocultar, opriman y mantengan oprimido el botón izquierdo del ratón y arrastren hacia el origen de la barra. Suelten el ratón

Microsoft Office on Line. http://office.microsoft.com/es-es/excel/HP052038613082.aspx

# Cambiar la estructura de la hoja de trabajo:

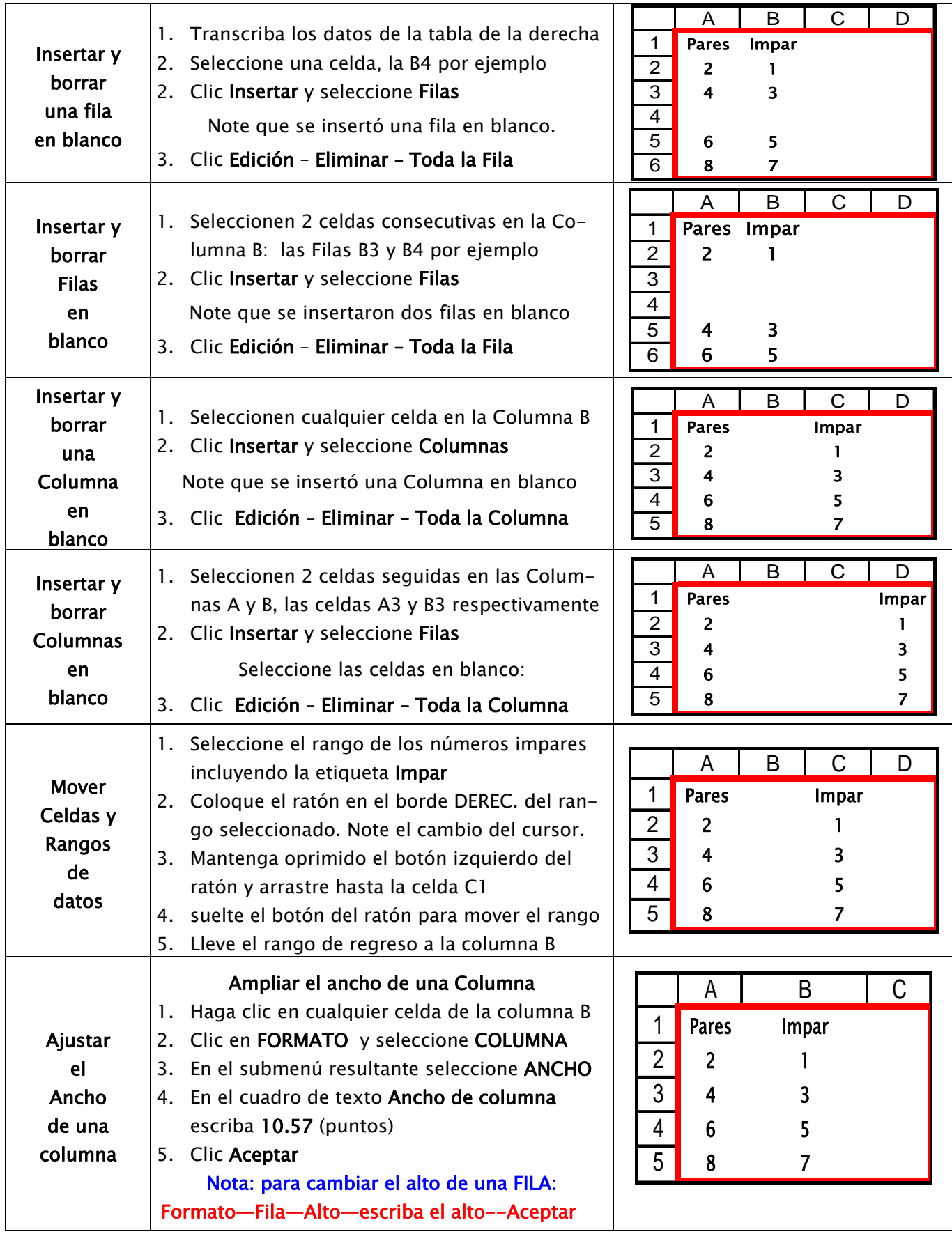

FUENTE: Pontificia Universidad Javeriana. Vicerrectorado Administrativo Dirección General de Recursos Humanos. Formatos. http://javeriana.edu.co/drh/capacitacion.old/nmaterial/excel/e5/c5.htm

# Mejorar la Apariencia de la Hoja de Trabajo:

D

D

 $\Box$ 

D

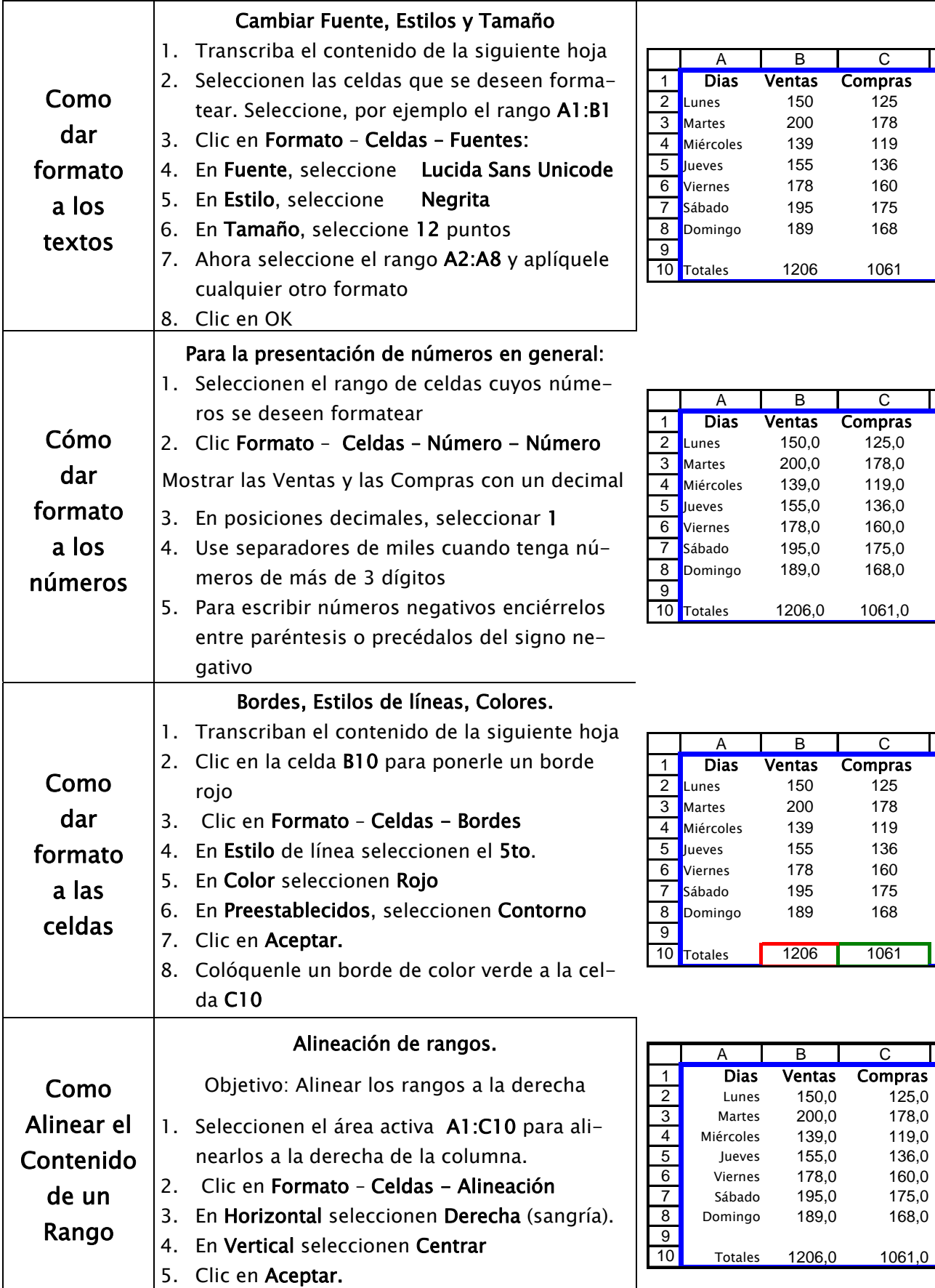

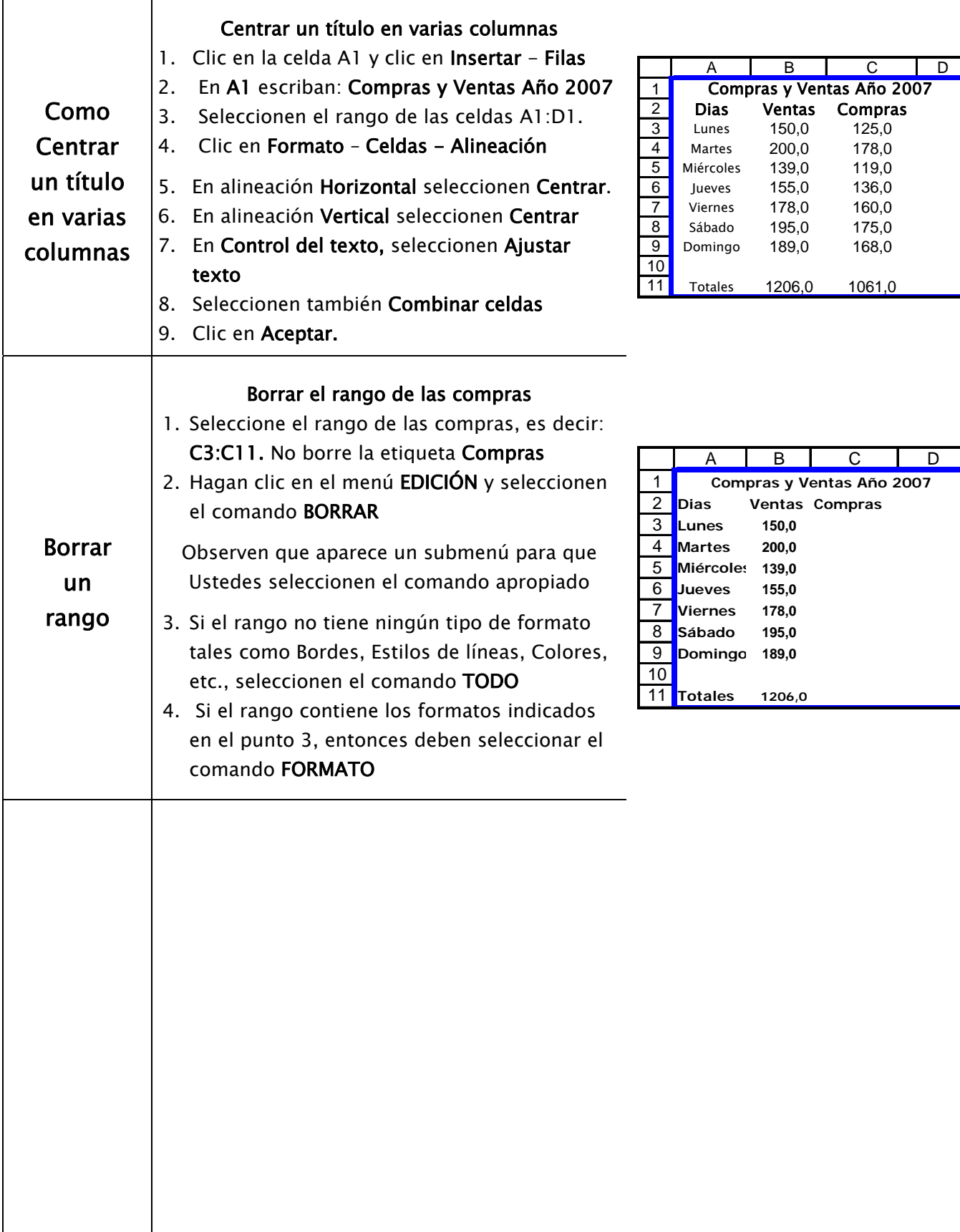

# Añadir Capacidad a la Hoja de Trabajo:

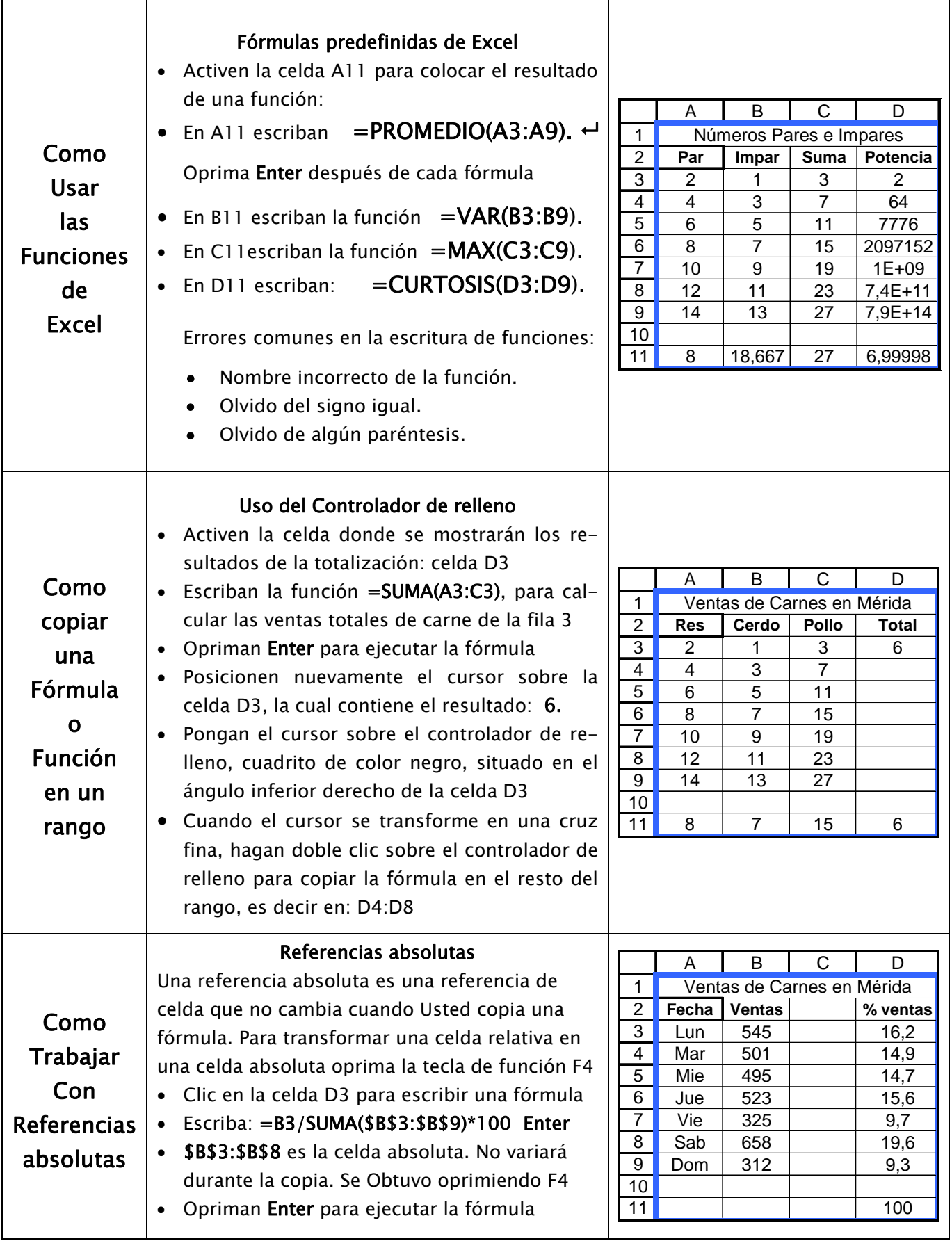

# Gráficos en Excel

Excel permite crear gráficos a partir de los datos almacenados en sus celdas. Permiten visualizar la información de la hoja para poder comparar datos y deducir conclusiones.

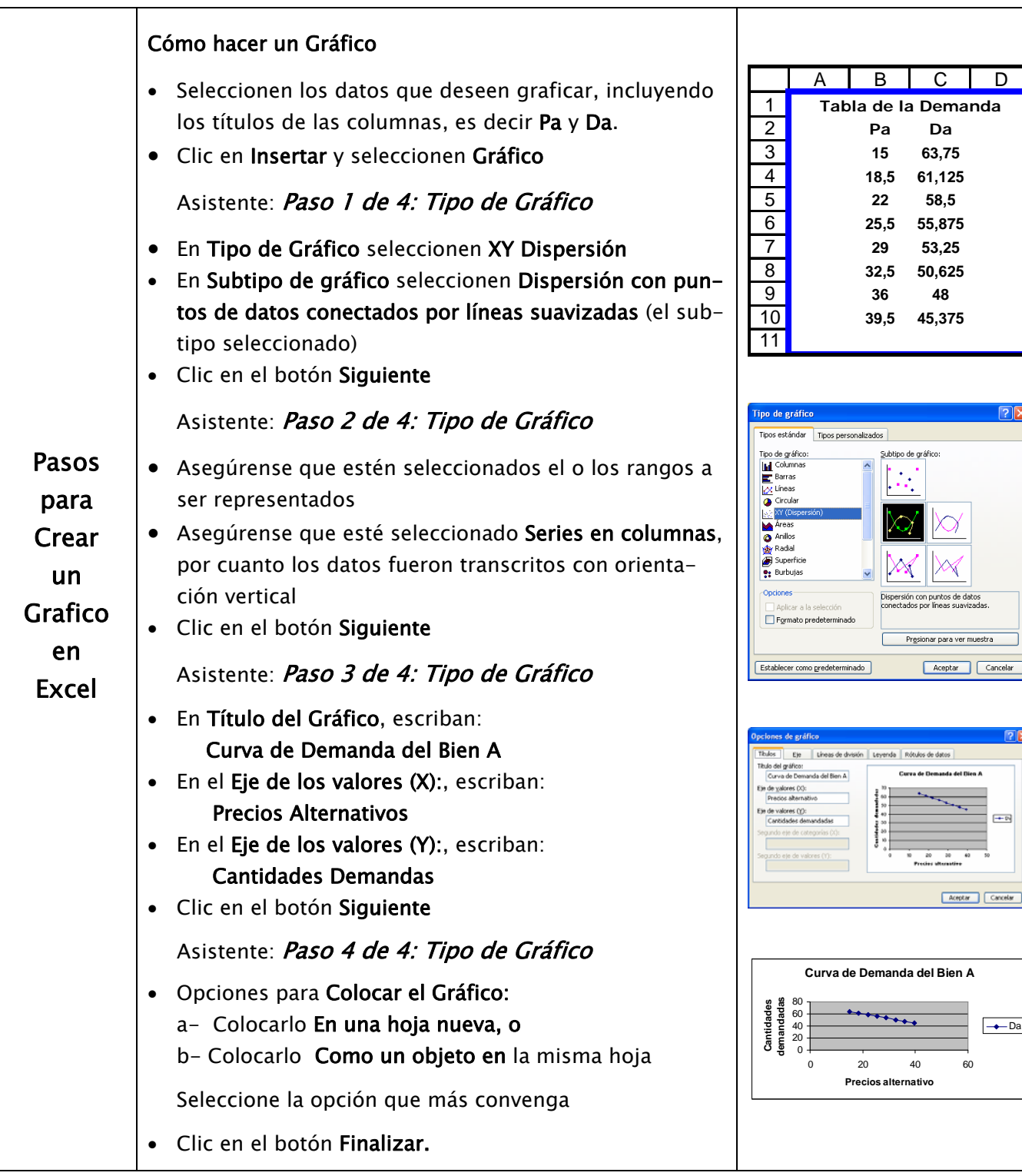

WinTrucos. Capítulo VII. Creación de Gráficos. http://usuarios.lycos.es/wintrucos/excel7.htm

 $\rightarrow$ Da

 $\boxed{\longrightarrow}$ 

 $\fbox{\parbox{1.5in}{ {\bf Aceflet}}} \quad \fbox{\parbox{1.5in}{ {\bf Cge}} }$ 

## Elementos de un Gráfico

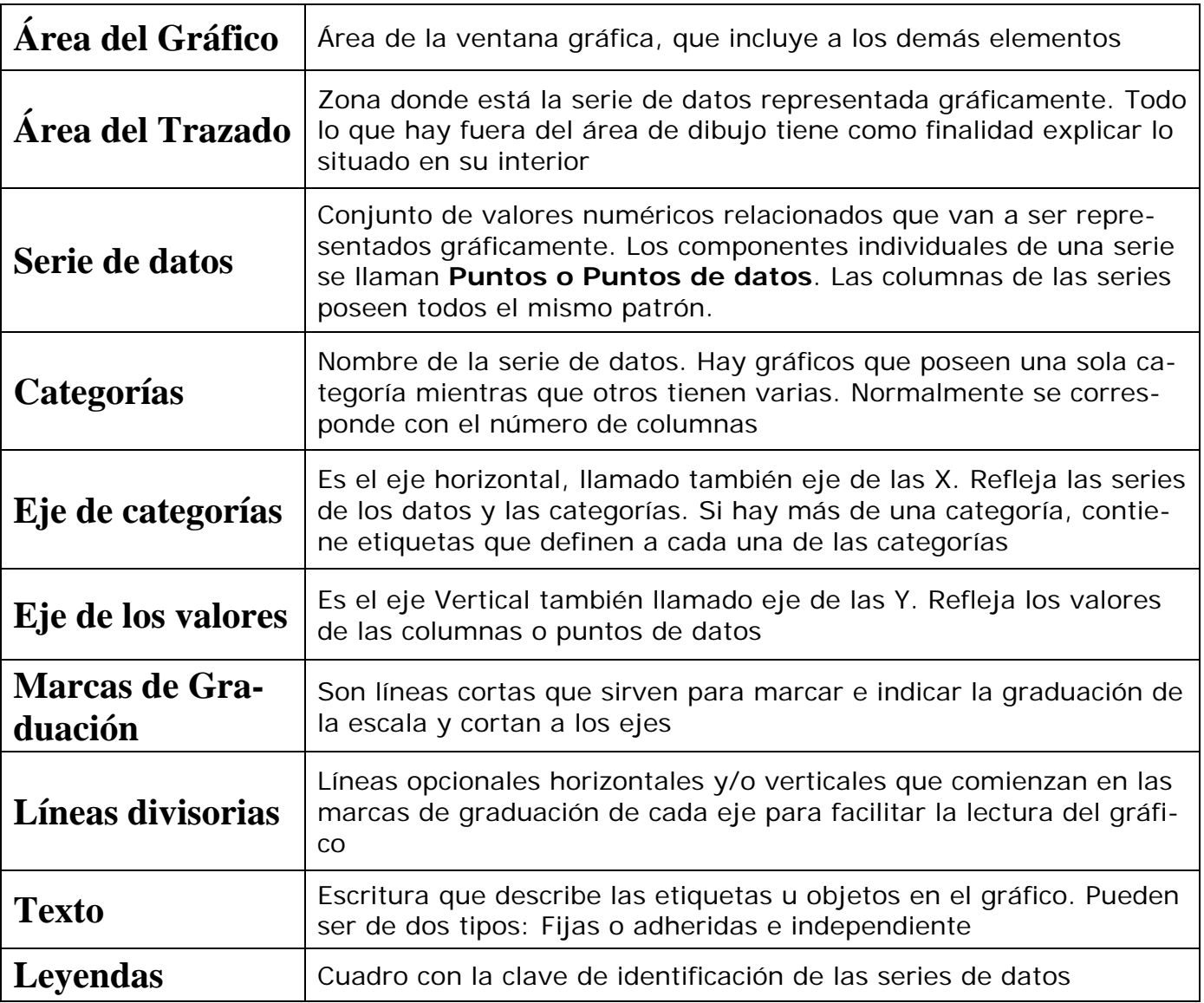

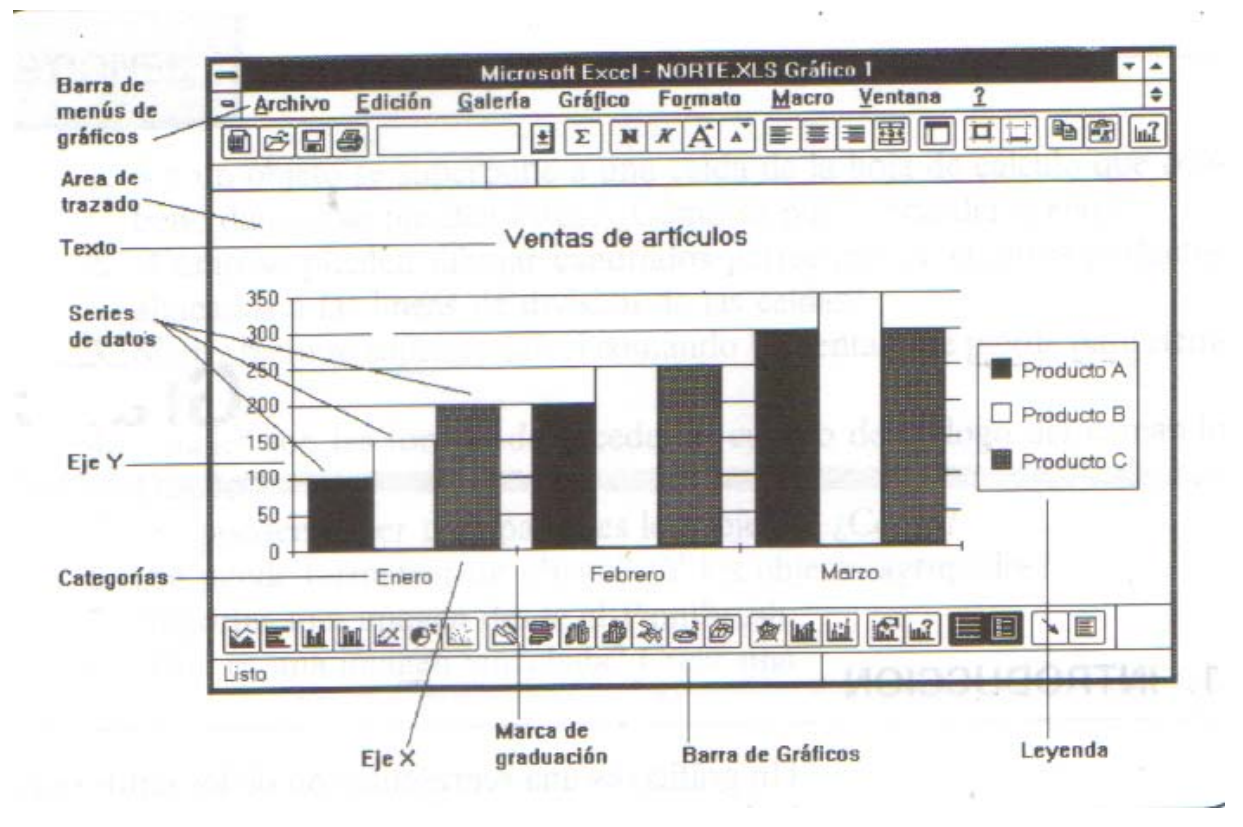

## Tipos de Gráficos:

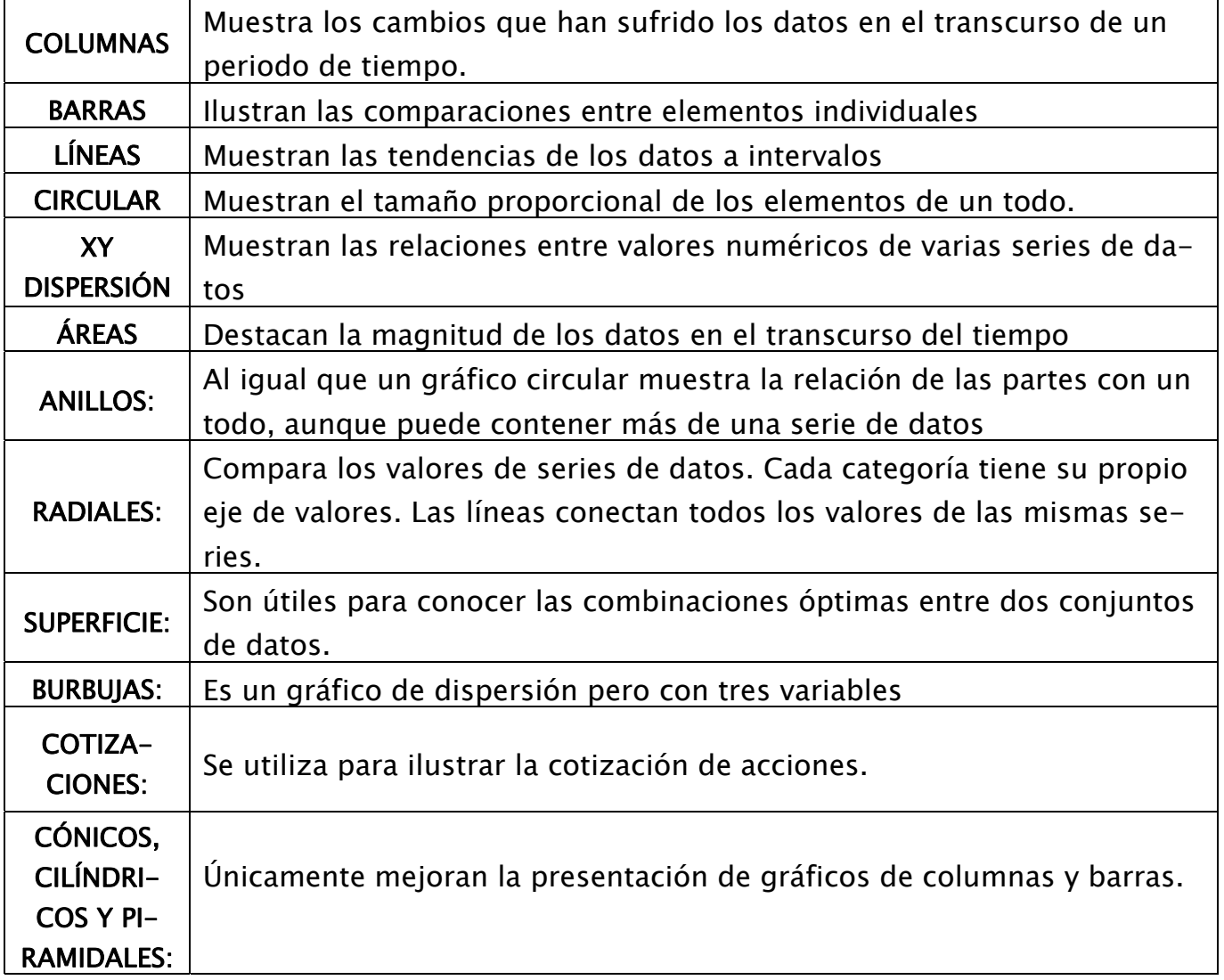

Microsoft Office Excel 2007. Tipos de Gráficos disponibles. [http://office.microsoft.com/es](http://office.microsoft.com/es-es/excel/CH100648423082.aspx)[es/excel/CH100648423082.aspx](http://office.microsoft.com/es-es/excel/CH100648423082.aspx) 

WinTrucos. Capítulo VIII. El Formato de los Gráficos. <http://usuarios.lycos.es/wintrucos/excel8.htm>